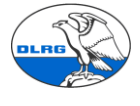

 $\times$ 

# **Anleitung Alternative zum automatischen Gegenbuchen in der DLRG Mitgliederverwaltung Württemberg**

#### Inhalt

- 1. Einstellungen beim Bankkonto anpassen:[............................................................................](#page-0-0) 1
- 2. Beiträge abrechnen und gegenbuchen[.................................................................................](#page-1-0) 2

Vor der Einführung der Buchhaltung im März 2018 war die Option "automatisches Gegenbuchen" ein schneller Weg um die Beiträge als gezahlt zu markieren. Dieser Weg ist nun nicht mehr möglich.

Wird mit den Einstellungen zum "automatisch Gegenbuchen" versucht eine SEPA-Lastschriftdatei zu erzeugen, so kommt es zu dieser Fehlermeldung.

Es ist ein Fehler aufgetreten! Da das Buchhaltungsmodul aktiv ist, müssen folgende Einstellungen auf 'NEIN' gesetzt werden (Einstellungen - Finanzen - Bankkonten):

Im Folgenden wird ein alternativer schneller Weg aufgezeigt.

### <span id="page-0-0"></span>1. Einstellungen beim Bankkonto anpassen:

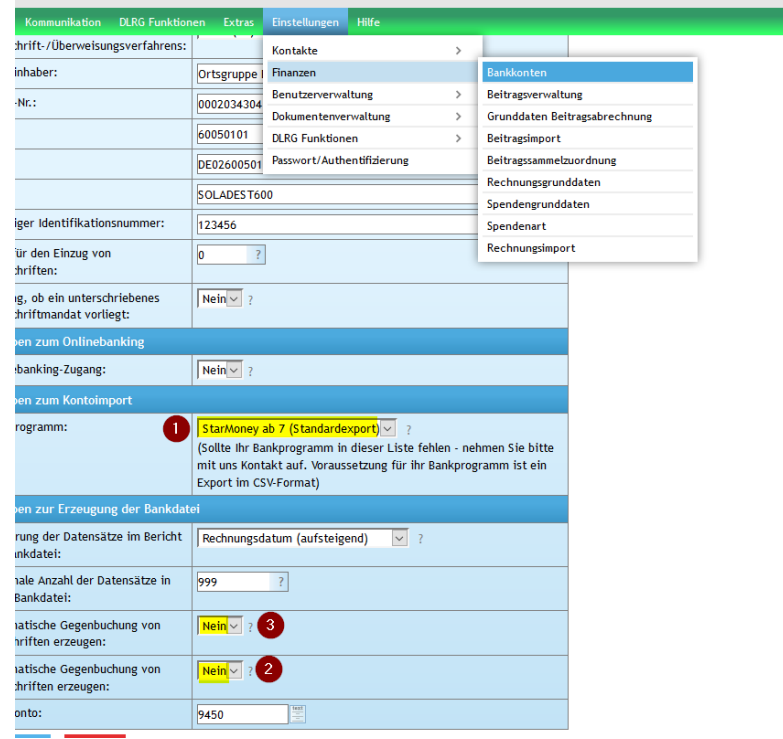

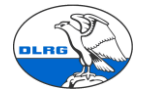

## <span id="page-1-0"></span>2. Beiträge abrechnen und gegenbuchen

Jetzt wird die Beitragsabrechnung durchgeführt und die Lastschriftdatei erzeugt. Danach wird das Lastschriftdatei-Archiv geöffnet.

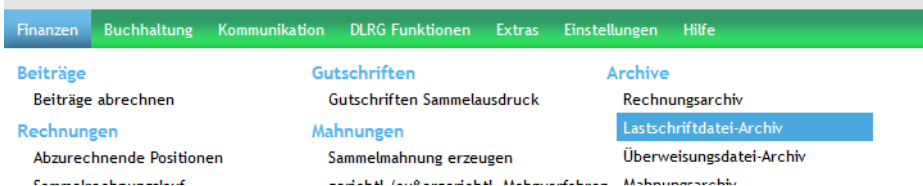

Im Lastschriftarchiv ermitteln wir die Werte für Betrag (1) und Buchungsdatum (2)

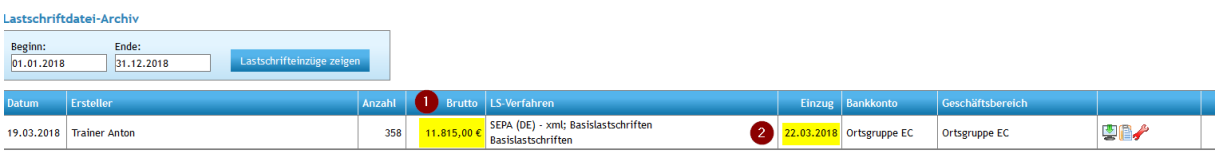

und übertragen diese in die Datei "Vorlage\_Import\_Sammellastschrift.csv" die wir in einem Editor öffnen.

Die ermittelten Werte tragen wir an der entsprechenden Stelle (alte Werte 242.5 und 21.3.2018) ein und speichern die Datei wieder.

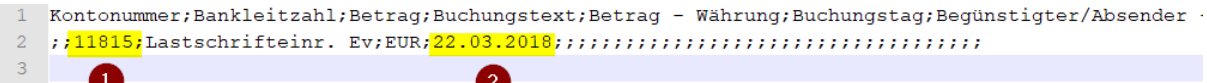

Nun wir das Kontojournal geöffnet.

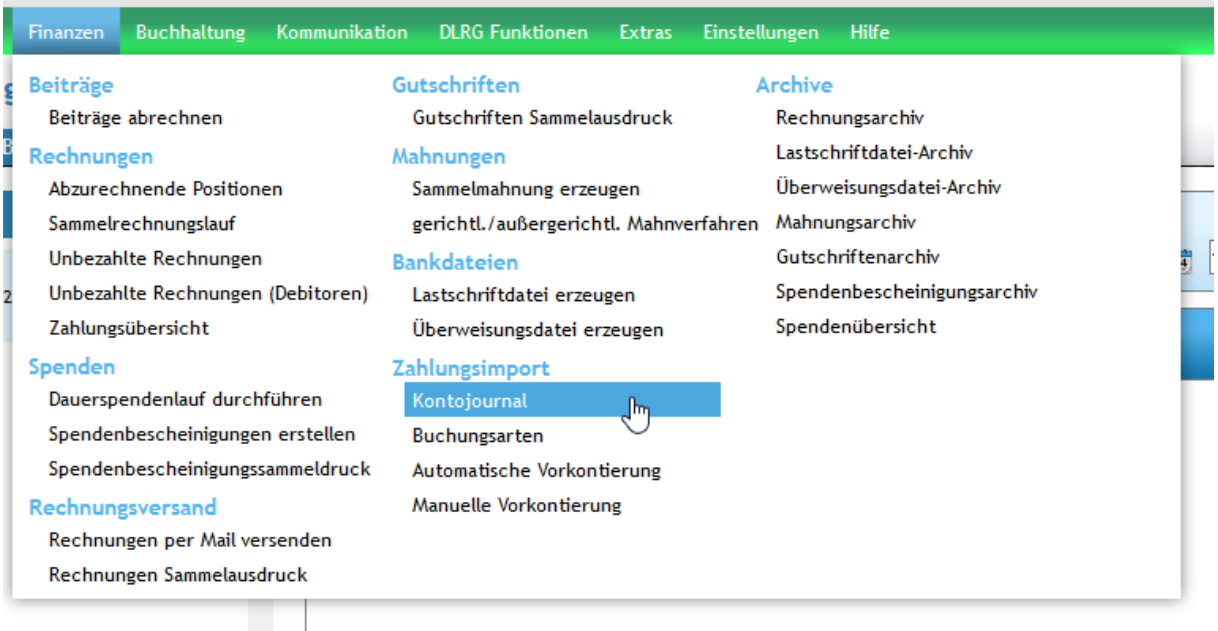

Und mit den runden Pfeilen wird der Dialog zum einlesen der CSV Datei gestartet.

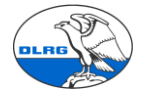

### Kontobewegung

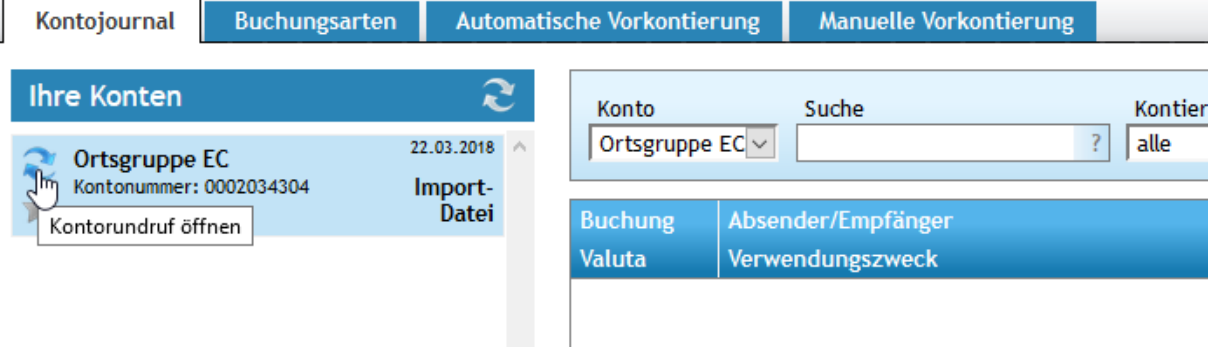

#### Die CSV Datei wird ausgewählt und der Import gestartet.

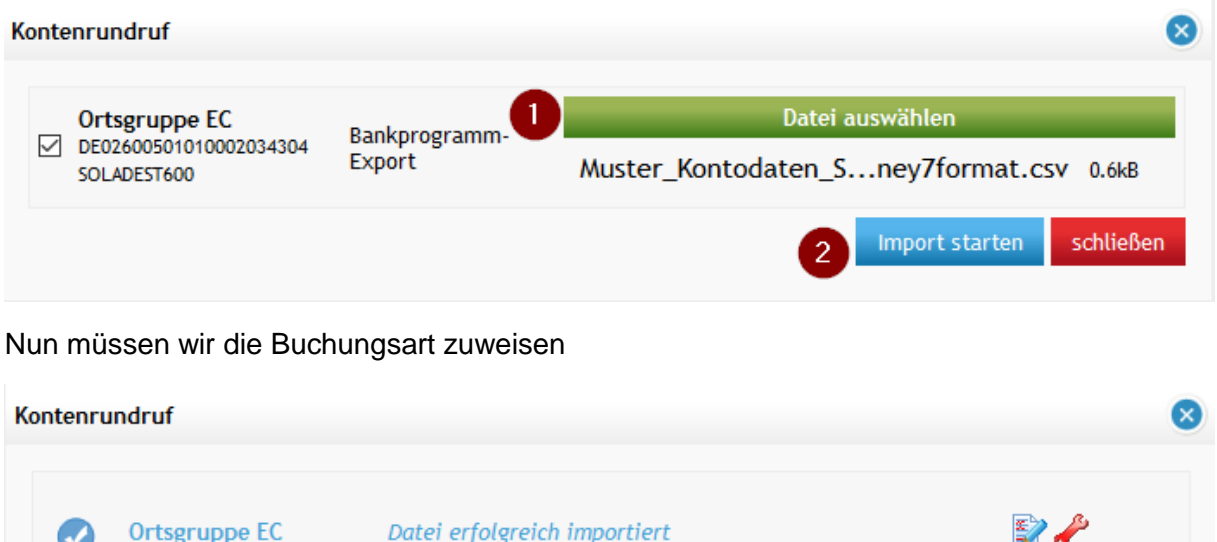

Nächster Schritt: Buchungsarten zuweisen

 $\frac{1}{2}$ 

Import starten

schließen

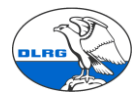

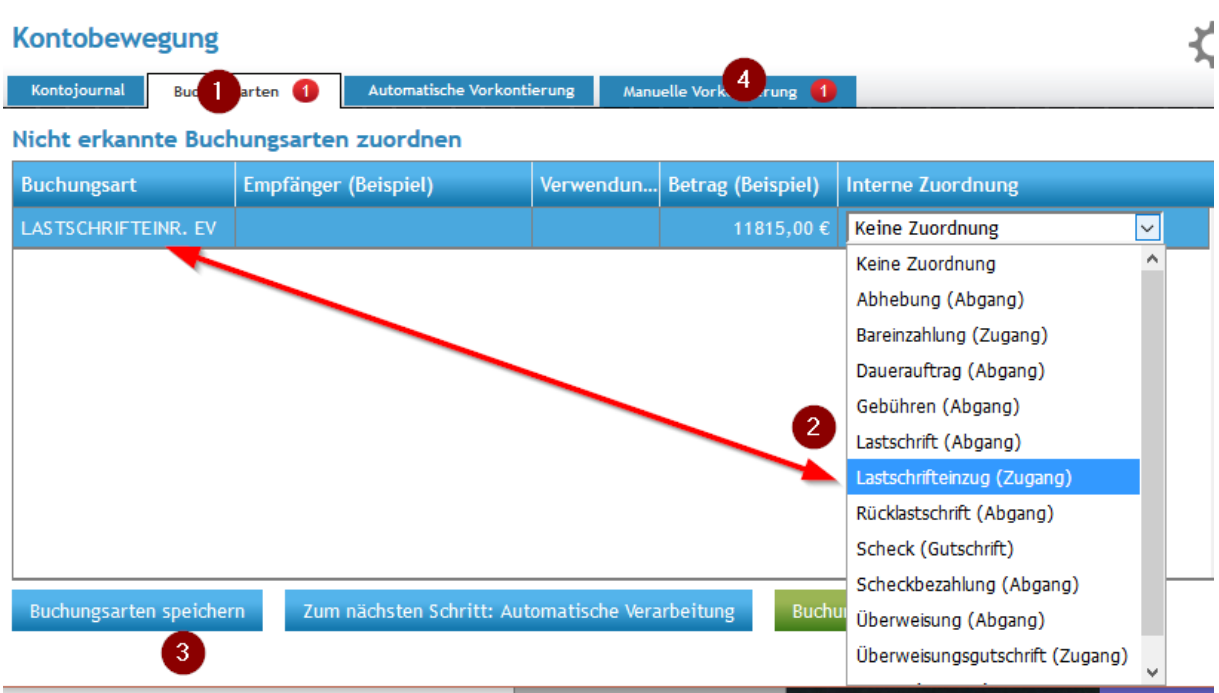

Nach dem die Buchungsart gespeichert wurde (3) geht es mit der manuellen Vorkontierung (4) weiter. Die Schritte 1-3 sind nur im ersten Jahr notwendig, da diese Zuordnung nur einmal abgespeichert werden muss.

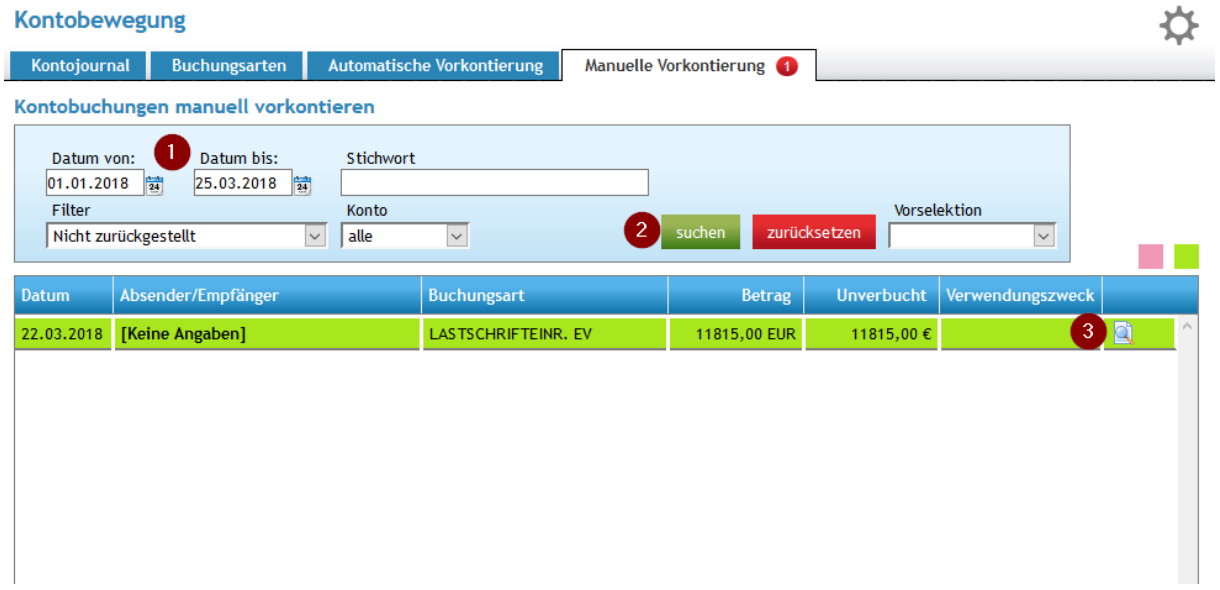

Nach dem das Datum (1) hinter das Buchungsdatum der SEPA-Datei gelegt wurde findet die Suche (2) die Lastschrift. Über das Icon (3) gelangen wir zum letzten Schritt.

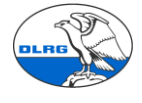

Details

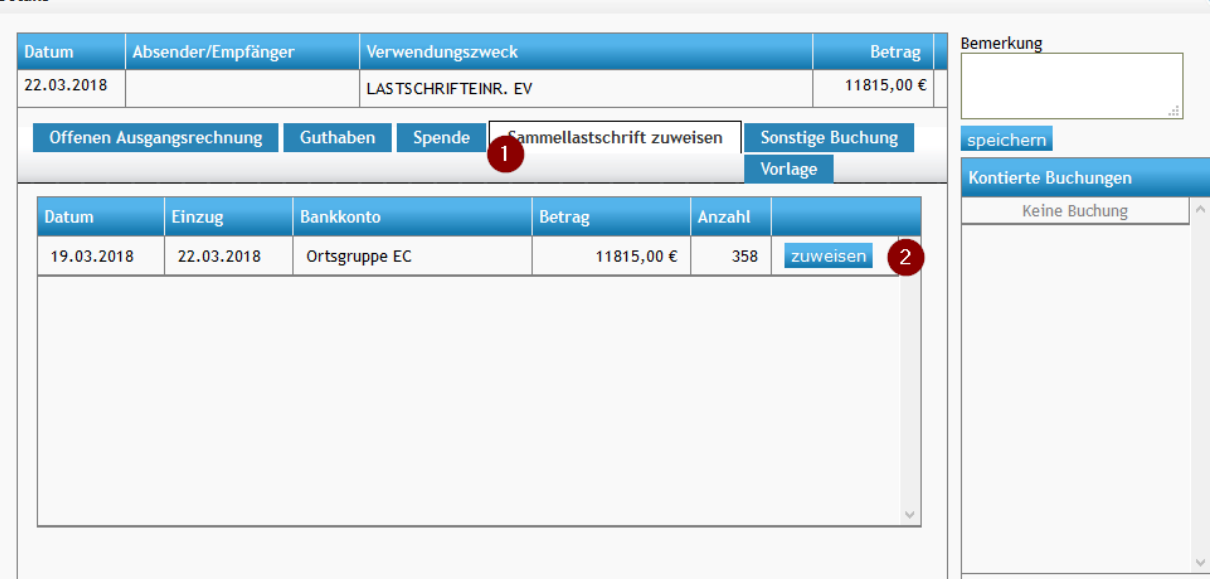

Die Mitgliederverwaltung erkennt anhand des Betrages die SEPA-Datei die zu unserer CSV Datei passt. Mit zuweisen werden alle offenen Einzelposten die sich in der SEPA Datei befinden als bezahlt markiert und der Vorgang ist abgeschlossen.

Exemplarisch kann nun bei einem Mitglied der Vorgang kontrolliert werden.

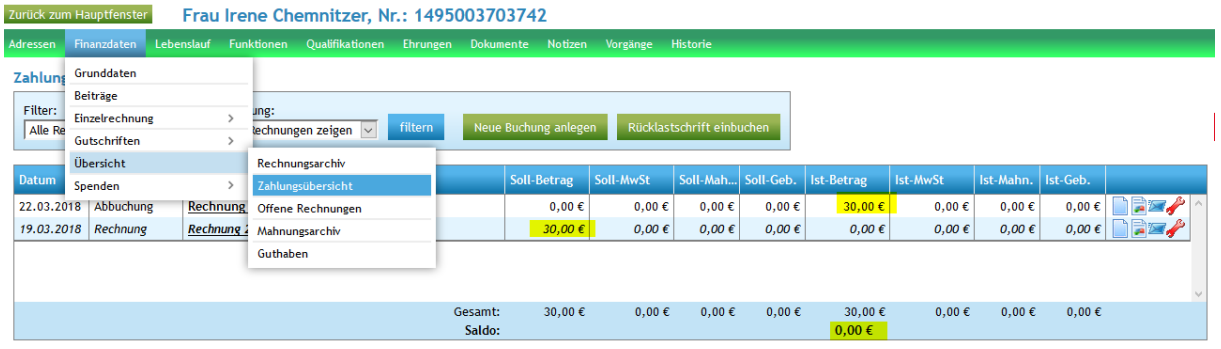

Support Team 22.03.2018